# **ANEXO B:**

**MANUAL DE USUARIO PARA EL PROTOTIPO DEL SISTEMA DE MEDICIÓN DE DESPLAZAMIENTO EN DOS EJES BASADO EN TÉCNICAS DE VISIÓN ARTIFICIAL**

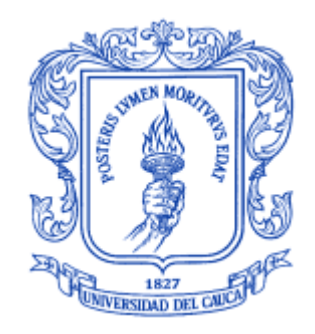

# **ZULMA BERNARDA PABÓN PIPICANO ANCIZAR SANTACRUZ AHUMADA**

**Director I. E. Juan Fernando Flórez Marulanda**

**UNIVERSIDAD DEL CAUCA FACULTAD DE INGENIERÍA ELECTRÓNICA Y TELECOMUNICACIONES DEPARTAMENTO DE ELECTRÓNICA, INSTRUMENTACIÓN Y CONTROL POPAYÁN 2007**

# **ANEXO B: MANUAL DE USUARIO PARA EL PROTOTIPO DEL SISTEMA**

# **B.1. REQUERIMIENTOS DEL SISTEMA**

Antes de instalar el sistema asegúrese de tener los siguientes elementos:

- Un (1) Computador con Sistema operativo Windows 2000/NT/XP con dos (2) Puertos USB2 disponibles.
- Una (1) Cámara de video digital mvBlueFox con lentes adecuadas
- Tarjeta de desarrollo TMS320C6416T DSK.
- Code Composer Studio V 3.1.
- Software de adquisición de la cámara.
- Módulo de luces de referencia.

# **B.2. INSTALACIÓN DEL SISTEMA:**

Para la correcta instalación del sistema se debe instalar cada uno de los componentes necesarios, el software de la cámara, el software de la tarjeta con los respectivos controladores, se debe ubicar convenientemente el módulo de luces y la cámara para poder observar las deflexiones.

# **B.2.1. Instalación del módulo de luces**

Identifique el punto de medida de mayor deflexión en la estructura. Ubique el módulo de luces en el punto de medida orientando el frente hacia el punto en el que estará ubicada la cámara. Oriente la figura de la rejilla para que las líneas más grandes y sobresalientes queden en posición horizontal con respecto a los ejes de la imagen en la cámara.

Sujete firmemente el módulo de tal forma que se mueva solidariamente con la estructura a medir. Asegúrese que haya línea de vista entre la cámara y el módulo de luces. Conecte el módulo a una fuente de alimentación de red de 110 VAC.

#### **B.2.2. Instalación de la cámara:**

Instale el software y controladores de la cámara que se muestra en la ilustración 1. los cuales son proporcionados por el fabricante, si no cuenta con el CD de instalación que viene con la cámara puede obtenerlos de la página [http://www.matrix-vision.com](http://www.matrix-vision.com/) , siga las instrucciones. Tenga en cuenta que no debe conectar la cámara hasta que haya instalado el software y los controladores.

# **Ilustración 1. Cámara de video MvBlueFox-102c**

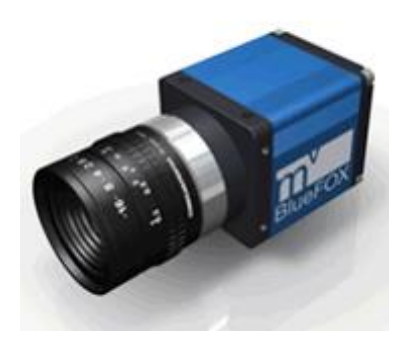

Ubique la cámara en un punto fijo lo más desacoplado posible de la estructura a medir. Puede hacer uso de una base amortiguada con placas de acero y concreto sumergida sobre gel. Oriente la cámara hacia el punto a medir y garantice que haya línea de vista con el módulo de luces en todo el rango de media. Haciendo uso de la GUI de la cámara (wxPropView) realice el proceso de enfoque de las lentes para garantizar la correcta captura de la imagen (definición de la imagen), la definición del área de captura, y verificación de la correcta ubicación de la cámara y del módulo de luces de referencia.

#### **B.2.3. Instalar herramientas para la tarjeta.**

Con la tarjeta de desarrollo (DSK DSP Started Kit) viene incluido un CD que contiene el software de instalación necesario, el CD incluye: C6000 CODE COMPOSER STUDIO v3.1 (CCS), el cual debe ser instalado primero, FlashBurn v2.80 que debe ser instalado de segundo, y DSK 6416 drivers and Target content que debe ser instalado de último. Al elegir instalar el contenido del CD-ROM aparecerá una ventana como la que se muestra en la ilustración 2. Elija una a una las opciones que aparecen en dicha lista y siga las instrucciones.

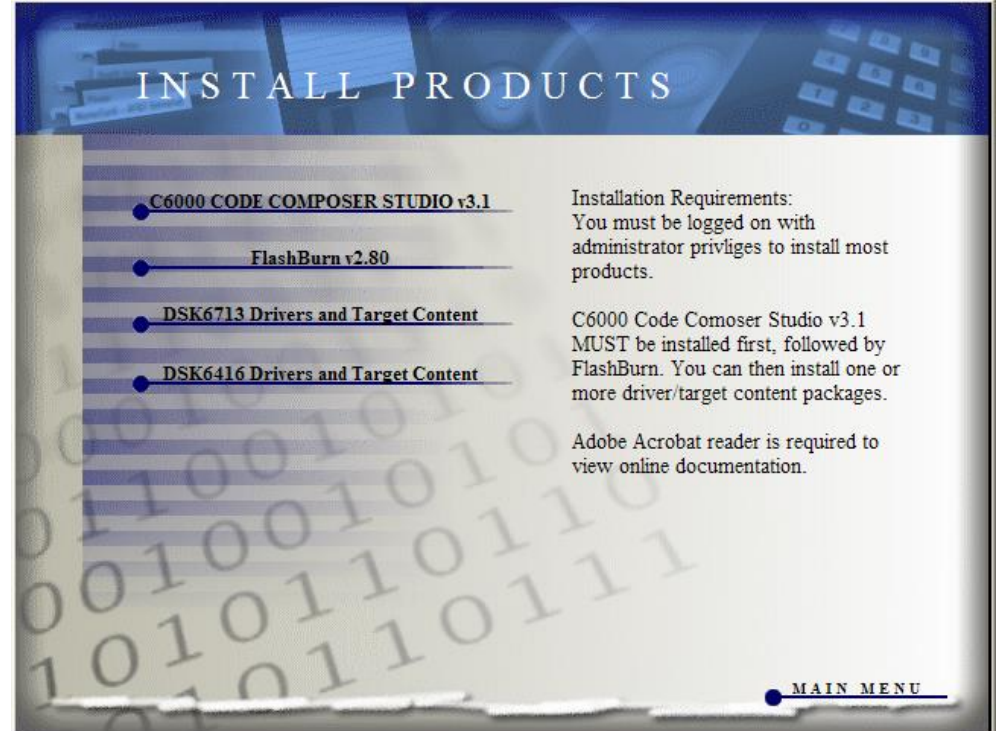

**Ilustración 2. Ventana de instalación del Code Composer Studio**

Después de instalar las herramientas del SDK, se generan en el escritorio 4 accesos directos a las diferentes configuraciones del programa: *CCStudio*, *Setup CCstudio, 6416DSK CCStudio* y *6416 DSK Diagnostics Utility.*

# **Ilustración 3. Accesos directos generados en la instalación de la tarjeta de desarrollo y sus herramientas**

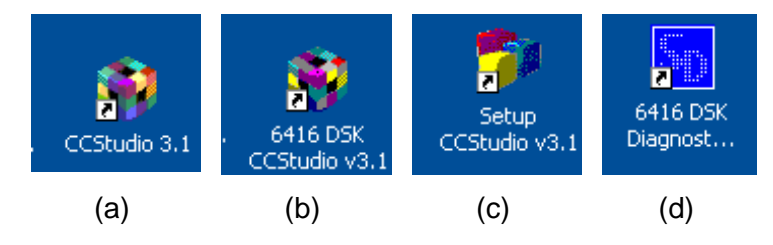

Para utilizar la tarjeta del sistema, se debe utilizar la opción *6416DSK CCStudio* que ejecuta el entorno de programación con la configuración por defecto adecuada a la tarjeta. En caso de necesitar otra configuración para otro tipo de tarjeta o un simulador puede cambiar las propiedades de trabajo al correr la herramienta de configuración *Setup CCstudio.*

Conecte la tarjeta de desarrollo y corra el diagnostico (*Diagnostic Utility*) para verificar que está funcionando correctamente, Aparecerá una ventana como la que se muestra en la ilustración. Una vez allí, pulse el botón Start para iniciar el diagnóstico; y una vez este se esté ejecutando irá apareciendo un informe de las acciones realizadas y su resultado. Al final debe aparecer un mensaje PASS en el letrero verde del recuadro. Cuando esto suceda cierre esta aplicación y abra la aplicación Code Composer Studio para cargar y ejecutar el programa sobre la tarjeta.

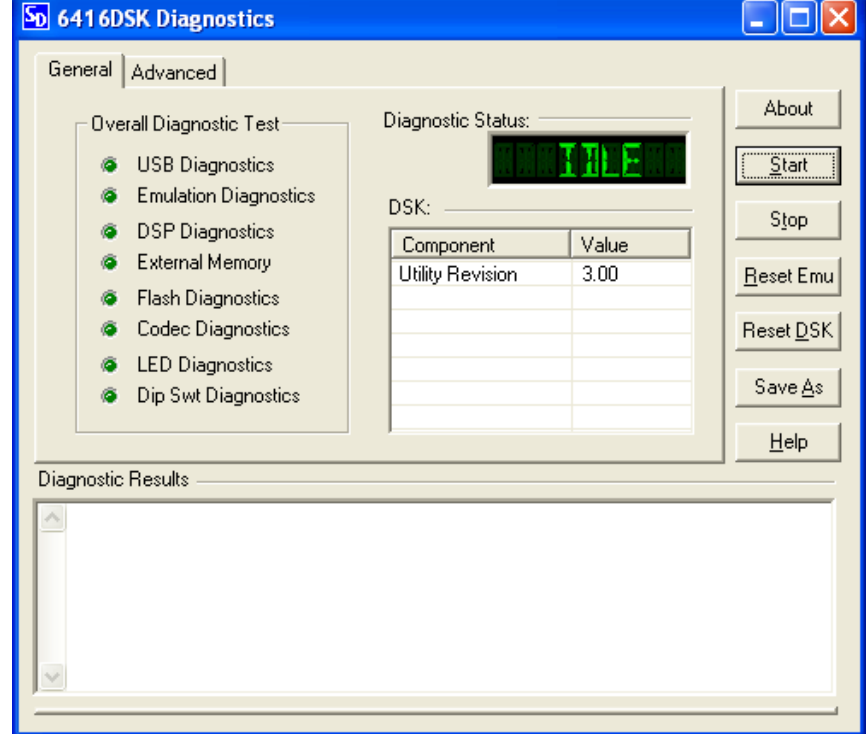

#### **Ilustración 4. Ventana Herramienta de diagnóstico.**

## **B.2.4. Ejecución del sistema de procesamiento**

Para poner a funcionar el sistema prototipo construido debe seguir los siguientes pasos:

- 1. Instale previamente, la cámara y el módulo de luces en sus respectivas ubicaciones de acuerdo a las secciones B.2.1 y B.2.2. Asegúrese de tener una adecuada visión entre estos dos módulos
- 2. Ubique en una carpeta el archivo desplazamiento.out
- 3. Conecte la tarjeta de desarrollo al computador e inicie el Code Composer Studio (acceso directo *6416DSK CCStudio 3.1*).
- *4.* En el programa, active la conexión con la tarjeta utilizando la opción del menú *debug-> connect*. En la esquina inferior izquierda debe aparecer un indicador cuando la tarjeta esté conectada
- 5. Cargue el programa desplazamiento.out en la tarjeta mediante la opción del menú *file- >load program*. Al aparecer una ventana de Windows seleccione la carpeta y el archivo y pulse el botón Load. Una ventana de indicación aparecerá cuando se esté cargando.
- 6. Active el canal RTDX, mediante el menú *tools->RTDX->Configuration control* al seleccionar la casilla de habilitación. Abra el visor de canales (*tools->RTDX->Channel viewer*) para verificar la transferencia de datos.
- 7. Inicie la aplicación (*debug-> run)* Esta opción pone en funcionamiento el DSP que ejecuta el programa cargado desplazamiento.out. Este programa va a estar a la espera del envío de las imágenes por cuenta del computador.
- 8. Ejecute la aplicación de la cámara (*capturar*.*exe*) para capturar imágenes y enviarlas por el canal RTDX a la aplicación y espere los resultados.

## **B.3 PROBLEMAS CONOCIDOS**

## **B.3.1. La figura del módulo de luces no enciende o aparece fragmentada**

Puede deberse a fallas en la conexión interna de las tarjetas de luces. Quite la tapa trasera del módulo y revise que todos los conectores hagan contacto tanto en las tarjetas como en la fuente. Revise la alimentación de red.

## **B.3.2. La GUI wxPropView no detecta ninguna cámara**

Puede deberse a que el sistema operativo no reconoce la cámara como un dispositivo válido. Abra el Administrador de dispositivos de Windows y cerciórese que aparezca registrada la cámara. De no ser así, verifique que el puerto USB sea versión 2. Reinstale los controladores y repita el proceso de conexión y visualización en la GUI. Verifique que al conectar la cámara se encienda el indicador que esta posee.

#### **B.3.3. La herramienta de diagnóstico no reconoce la tarjeta o presenta errores**

Puede deberse a que la configuración del software Code Composer Studio no tiene las mismas características que la tarjeta. Asegúrese que al momento de abrir el diagnóstico aparezca un indicador de enumeración de dispositivos USB. Verifique con el uso de la referencia técnica de la tarjeta que el software tenga la misma configuración que esta. Desconecte todo y conecte nuevamente e intente correr el diagnóstico.

#### **B.3.4. Al abrir Code Composer aparece un mensaje de error de dispositivos**

Se debe a que el software intenta reconocer un dispositivo configurado que actualmente no está conectado. Asegúrese de tener conectada la tarjeta y que esta sea la misma que configuró en el software.

#### **B.3.5. Code Composer no deja cargar el programa a correr en la tarjeta**

Ocurre cuando la tarjeta no ha sido conectada en el software. Vaya al menú *debug-> connect*, para que se active la tarjeta y verifique en la esquina inferior izquierda de la pantalla que efectivamente este lista para funcionar. Cuando esto suceda puede cargar el programa. Si aparece un mensaje de error, se debe a que el programa desplazamiento.out fue construido para operar sobre una tarjeta TMS320C6416T con configuración LITTLE ENDIAN, exclusivamente. Abra la herramienta de configuración del software y seleccione estas propiedades.

# **B.3.6. El programa de la tarjeta se queda esperando indefinidamente sin producir respuesta**

Puede deberse a una falla en la comunicación RTDX. Asegúrese que tiene conectada la tarjeta a un puerto USB versión 2. Siempre habilite el canal RTDX después de cargado el programa.

#### **B.3.7. El programa de captura de la cámara presenta un mensaje de error.**

Puede deberse a que la cámara está siendo ocupada por otra aplicación o a que no puede establecer una comunicación con la tarjeta. Asegúrese de tener deshabilitada la cámara en la GUI de esta o que se encuentre cerrada antes de ejecutar el programa. Siempre ejecute primero el programa en la tarjeta y que se encuentre habilitado el canal RTDX antes de ejecutar el programa de captura. Cerciórese que haya conectividad de los dispositivos.

## **B.3.8. El sistema presenta medidas erróneas**

Puede deberse a fuentes de ruido en el entorno. Verifique que entre el módulo de luces y la cámara haya línea de vista sin obstáculos. Trate de minimizar las fuentes de ruido como vibraciones en la base de la cámara o destellos fuertes.

## **B.3.9. El sistema presenta mensajes de error de desborde**

Se debe a inestabilidades internas del programa generado. Detenga el proceso, cargue nuevamente el programa en la tarjeta y vuelva a ejecutar. Si el programa persiste puede usar el código fuente para generar un proyecto en modo de depuración que resultará en un programa con control paso a paso en la tarjeta. Cuando haya revisado completamente el programa, puede volver a compilarlo en modo *Release* y reemplazar el programa existente.